$\vert$ 

## Upload Documents to e-Builder

**Tip**: In IE 10, Firefox, Chrome, and Safari browsers, you can simply drag and drop documents from your local directory onto the Content Pane of the selected folder. Also, throughout e-Builder Enterprise, you can drag and drop files onto the Attached Documents tab using any of the above mentioned browsers.

To upload documents:

- 1. Go to the Project Documents page.
- 1. Select the folder that you want to upload files to.

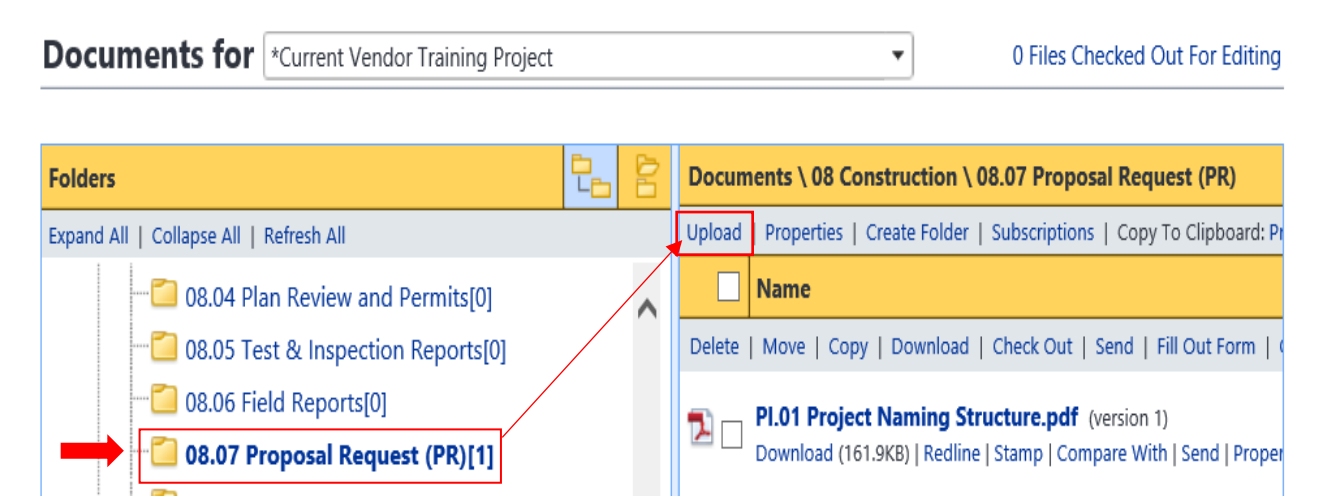

2. Click the **Upload** link. The Upload Documents window displays.

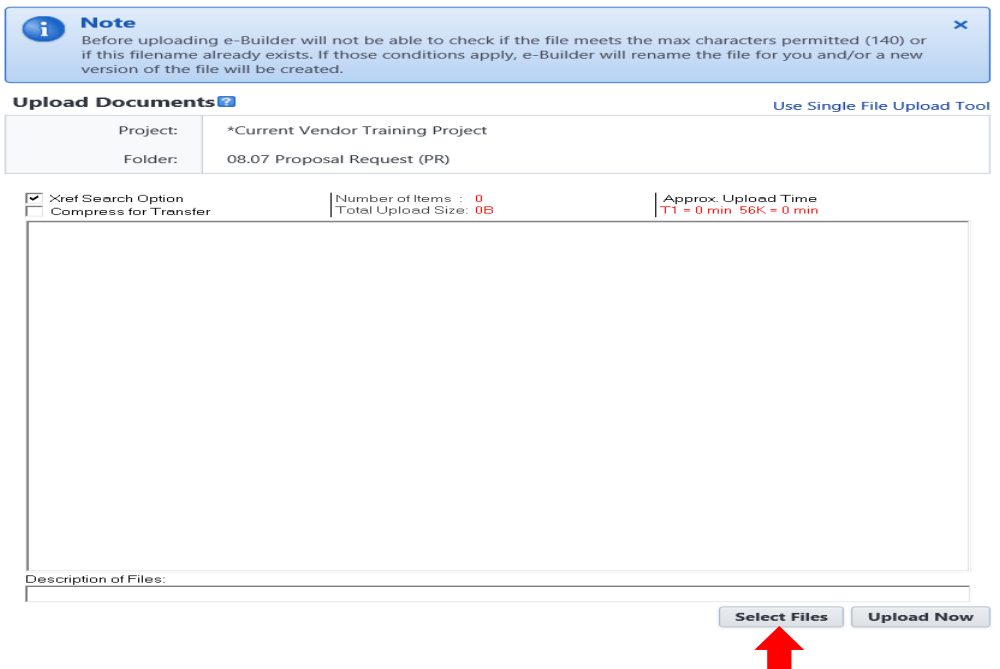

3. Click **Select Files** to select file from your computer If multi-file upload is not your default upload method, click the **Upgrade to the Multi-file Upload**

**Tool** link located in the upper-right corner of this window.

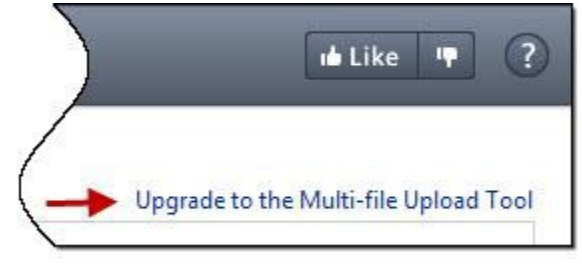

Or

If multi-file upload is already being used, drag and drop files from your machine onto the Upload

Documents window.

4. Click **Upload Now**.